### **General Description**

The DS28E36 evaluation system (EV system) provides the hardware and software necessary to evaluate the DS28E36 and DS2476. The EV system consists of five DS28E36/DS2476 devices in a 6-pin TDFN package, a DS9121AQ+ evaluation TDFN socket board, and a DS9481P-300# USB-to-I2C/1-Wire® adapter. The evaluation software runs on Windows® 10, Windows 8, and Windows 7 operating systems (64- and 32-bit versions). The EV system provides a handy user interface to exercise the features of the DS28E36 and DS2476.

### **EV System Contents**

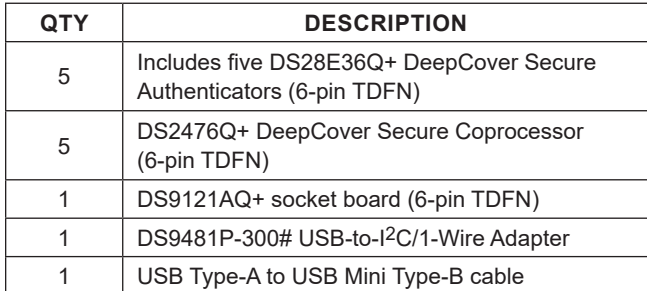

*[Ordering Information](#page-7-0) appears at end of data sheet.*

*1-Wire and DeepCover are registered trademarks of Maxim Integrated Products, Inc.*

*Windows is a registered trademark and registered service mark of Microsoft Corporation.*

### **Features**

- Demonstrates the Features of the DS28E36 DeepCover® Secure Authenticator
- Demonstrates the Features of the DS2476 DeepCover Secure Coprocessor
- I<sup>2</sup>C and 1-Wire Communication is Logged to Aid Firmware Designers Understanding of the DS2476 and DS28E36
- I<sup>2</sup>C/1W-USB Adapter Creates a Virtual COM Port on Any PC
- Fully Compliant with USB Specification v2.0
- Software Runs on Windows 10, Windows 8, and Windows 7 for Both 64-Bit and 32-Bit Versions
- 3.3V ±3% 1-Wire Operating Voltage
- Convenient On-Board Test Points and TDFN Socket
- Evaluation Software Available by Request
- **Proven PCB Layout**
- Fully Assembled and Tested

### **DS28E36 EV System**

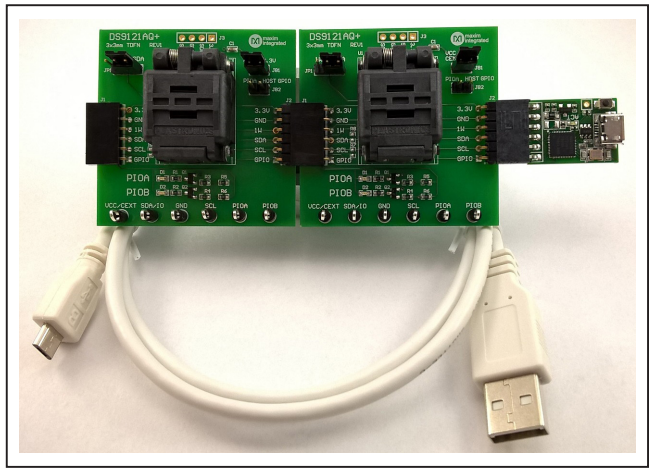

*Figure 1. DS28E36EV with USB Cable*

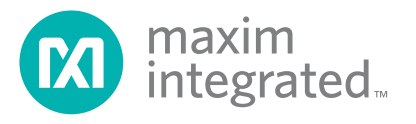

### **Quick Start**

This section is intended to give the DS28E36 evaluator a list of recommended equipment and instructions on how to set up a Windows-based computer for the evaluation software.

### **Recommended Equipment**

- DS28E36 EV system USB-to-I<sup>2</sup>C adapter with DS2476 secure coprocessor (included)
- DS9120AQ+ TDFN socket board (included)
- Five DS28E36Q+ (included, respectively)
- Five DS2476Q+ (included)
- USB Type A to Micro-USB Type B cable (included)
- Computer with a Windows 10, Windows 8, or Windows 7 operating system (64- or 32-bit) and a spare USB 2.0 or higher port
- Download DS28E36 EV kit software (light version) or request full DS28E36 EV kit developer software.

**Note:** In the following sections, software-related items are identified by **bolding**. Text in bold refers to items directly from the EV system software. Text in **bold and underlined** refers to items from the Windows operating system.

### **Hardware Setup and Driver Installation Quick Start Procedure**

The EV system is fully assembled and tested. The following steps were performed on a Windows 7 PC to set up the DS28E36EVKIT hardware/software:

- 1) Obtain and unpack the zip of **DS28E36\_EVKIT\_ REV 1 6 Light version.zip** or newer version.
- 2) In a file viewer, double click on **DS28E36\_Installer. msi** to begin the installation ([Figure 2](#page-1-0)).
- 3) The Setup Wizard opens. Click on **Next**, as shown in [Figure 3](#page-2-0).
- 4) Read and check the box for the license agreement and click on **Next** again to install to the selected folder ([Figure 4](#page-2-1)).

<span id="page-1-0"></span>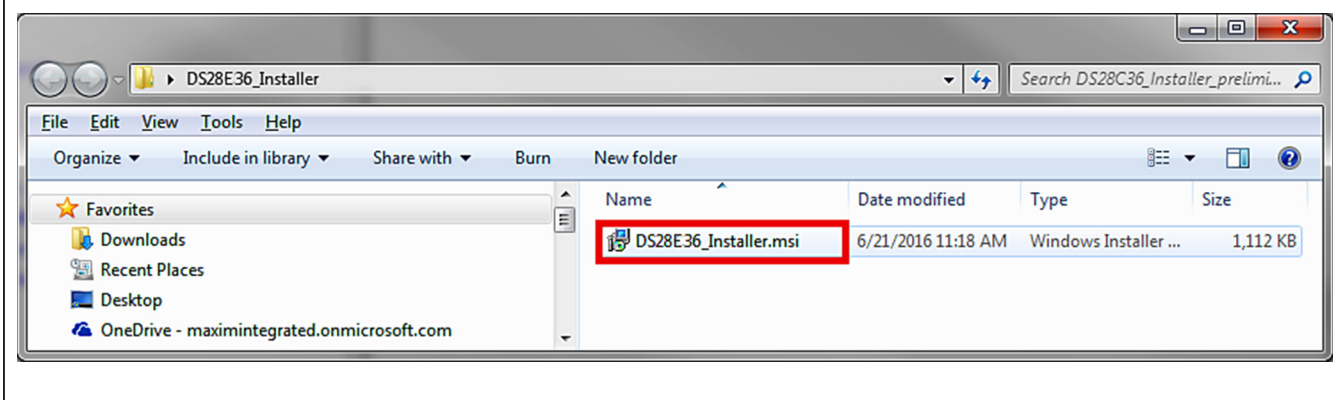

*Figure 2. File Viewer*

<span id="page-2-0"></span>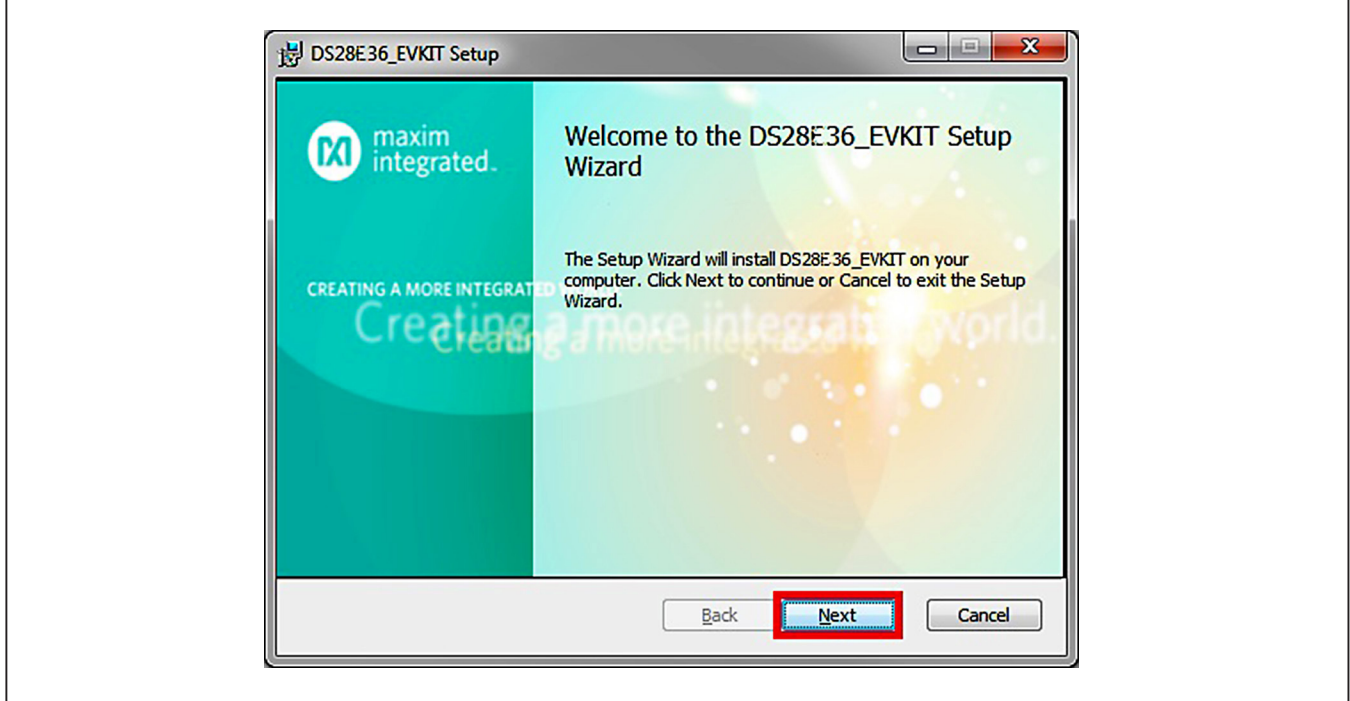

*Figure 3. DS28E36 Setup Wizard*

<span id="page-2-1"></span>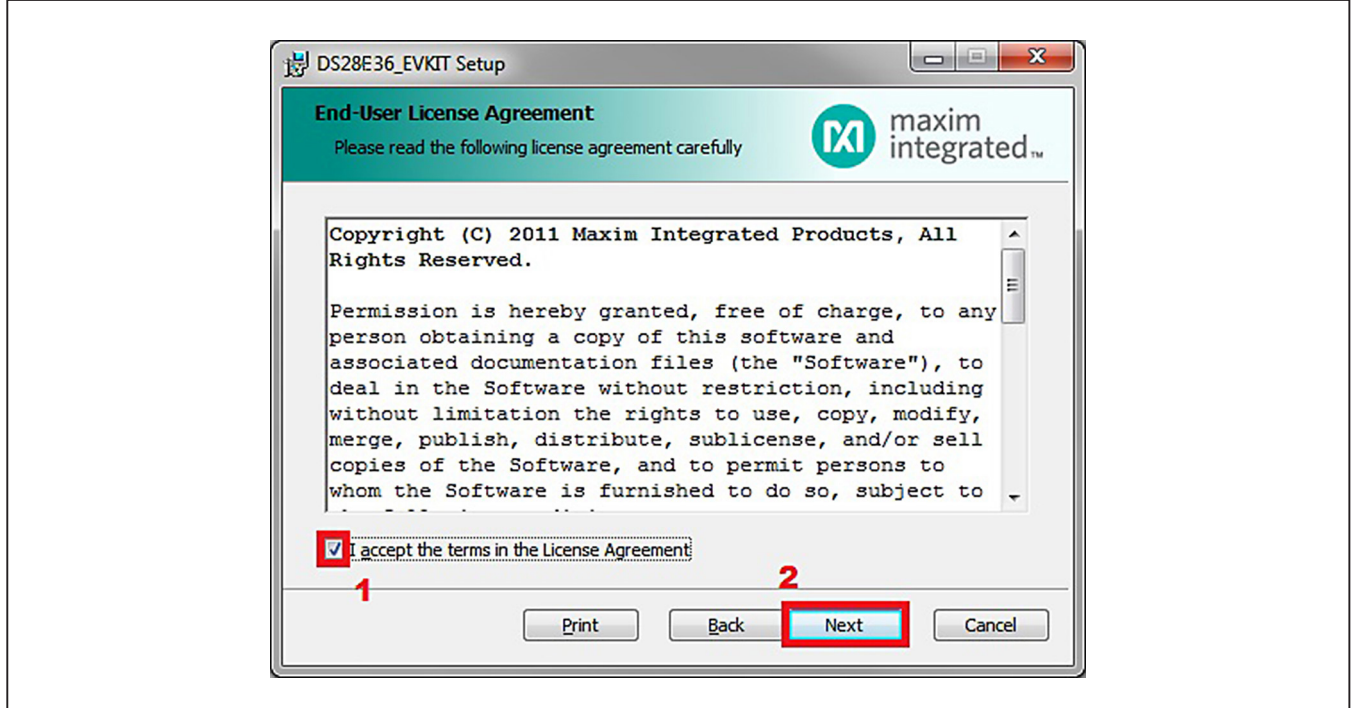

*Figure 4. License Agreement Setup Wizard*

- 5) Click the **Next** button to install to the default folder ([Figure 5](#page-3-0)).
- 6) Unplug all Maxim adapters and click the **Install** button [\(Figure 6](#page-3-1)).

<span id="page-3-0"></span>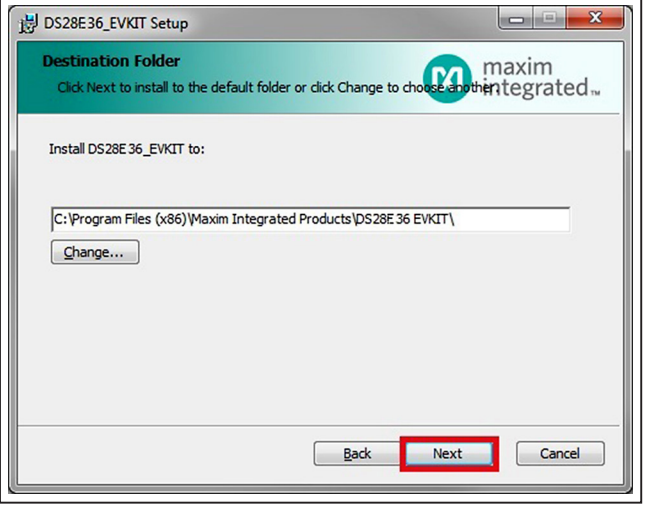

- 7) When the **Windows Security** window appears, click the **Install** button ([Figure 7](#page-3-2)).
- 8) Click the **Finish** button to exit the Setup Wizard ([Figure 8](#page-4-0)).

<span id="page-3-1"></span>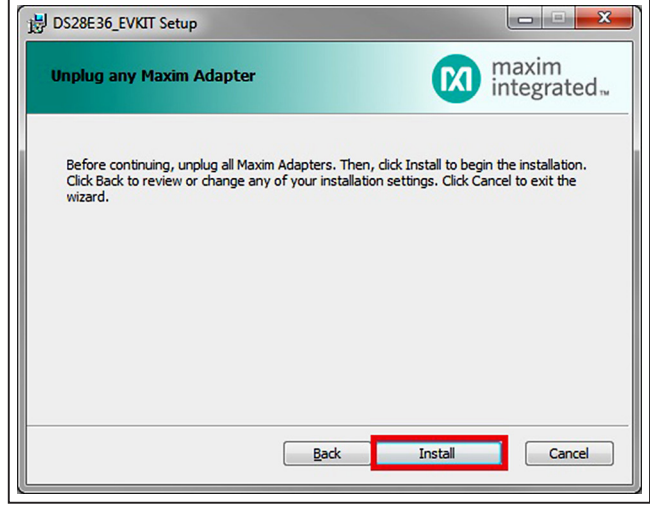

<span id="page-3-2"></span>*Figure 5. Install Folder Location Figure 6. Installation*

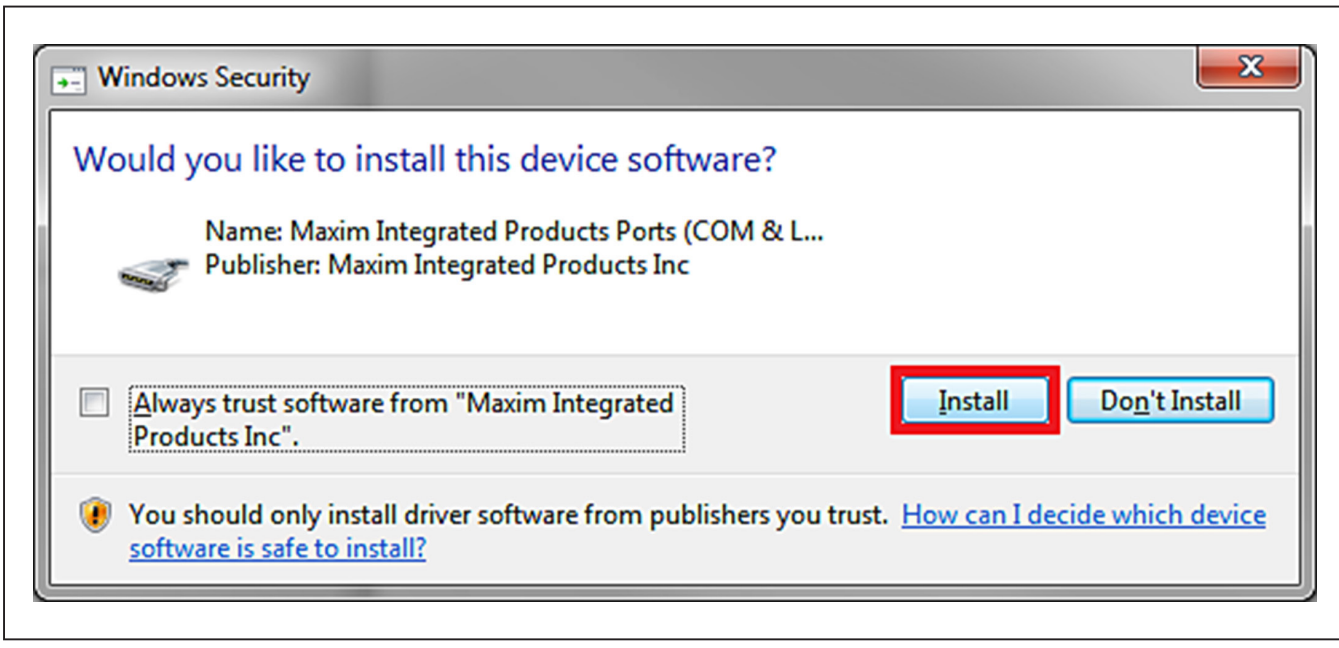

*Figure 7. Windows Security Window*

- 9) Plug in the DS9481P-300# to the PC with both DS9120AQ+ socket boards by doing the following:
	- a) Open the first burn-in socket and insert a DS2476Q+ into one of the cavities, as shown in [Figure 9](#page-4-1). **Note:** The plus (+) on the package must be on the opposite side of the marker in the socket.
	- b) Open the second burn-in socket and insert a DS28E36Q+ into one of the cavities, following the same orientation shown in [Figure 9](#page-4-1).
	- c) Close both burn-in sockets.
	- d) Connect the first DS9121AQ J2, 6-pin female socket into the DS9481P-300#, 6-pin male plug, as shown in [Figure 10](#page-4-2).
	- e) Connect the second DS9121AQ J2, 6-pin female socket into the 1st DS9121AQ J1, 6-pin male plug. ([Figure 10](#page-4-2)).

<span id="page-4-0"></span>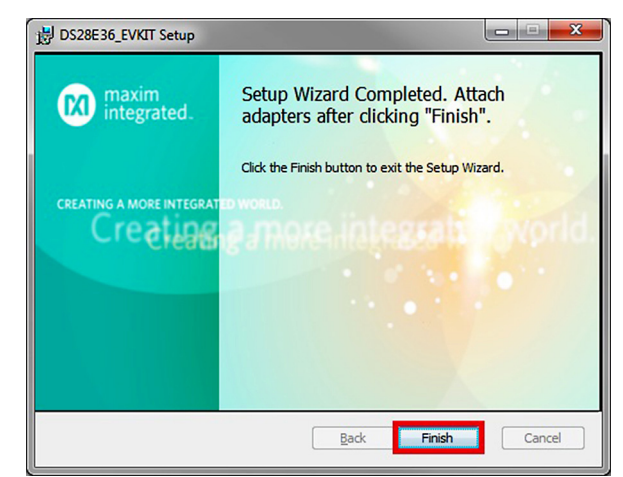

- f) For the first socket board with DS2476, configure the jumpers JP1 to use SDA and JB1 to use 3.3V. With the DS28E36, configure the jumpers to JP1 to use 1W and do not populate JB1 [\(Figure 10](#page-4-2)).
- <span id="page-4-1"></span>g) Plug the DS28E36 EV kit into the PC using a USB Type-A to Micro-USB Type-B cable.

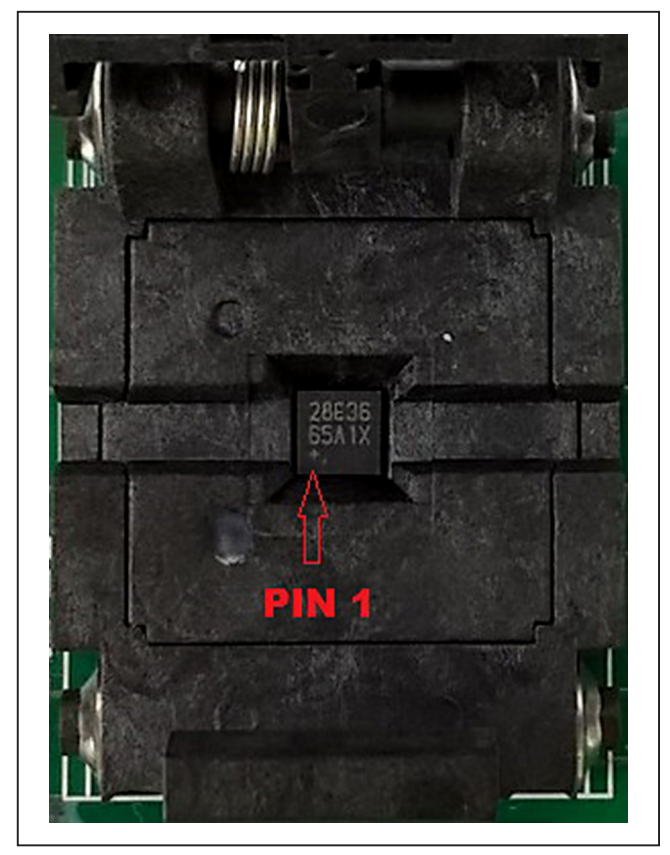

*Figure 8. Finish Setup Wizard Figure 9. Orientation of the DS28E36 and DS2476 in the Burn-In Socket*

<span id="page-4-2"></span>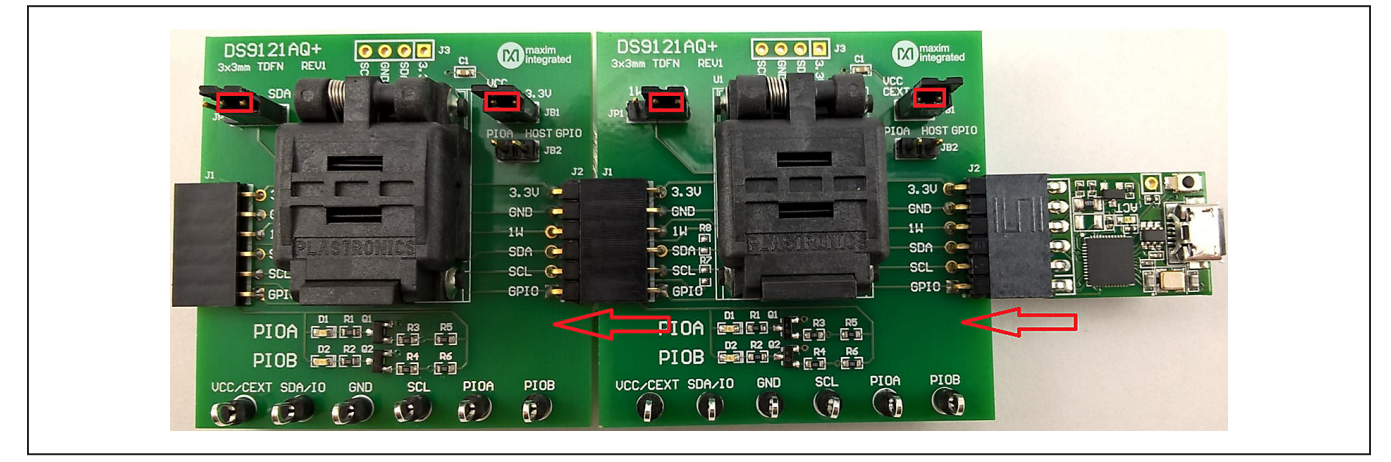

*Figure 10. DS9481QA-300 and DS9121AQ*

- 10) The device driver now automatically installs and a pop-up window appears when complete [\(Figure 11](#page-5-0)).
- 11) Open the **DS28E36 EVKIT** from the start menu → **All Programs** → **Maxim Integrated** → **DS28E36 EVKIT (Light Version)**.
- 12) The DS28E36 EVKIT program opens automatically ([Figure 13](#page-6-0)), finding the COM port and the DS28E36/ DS2476.

<span id="page-5-0"></span>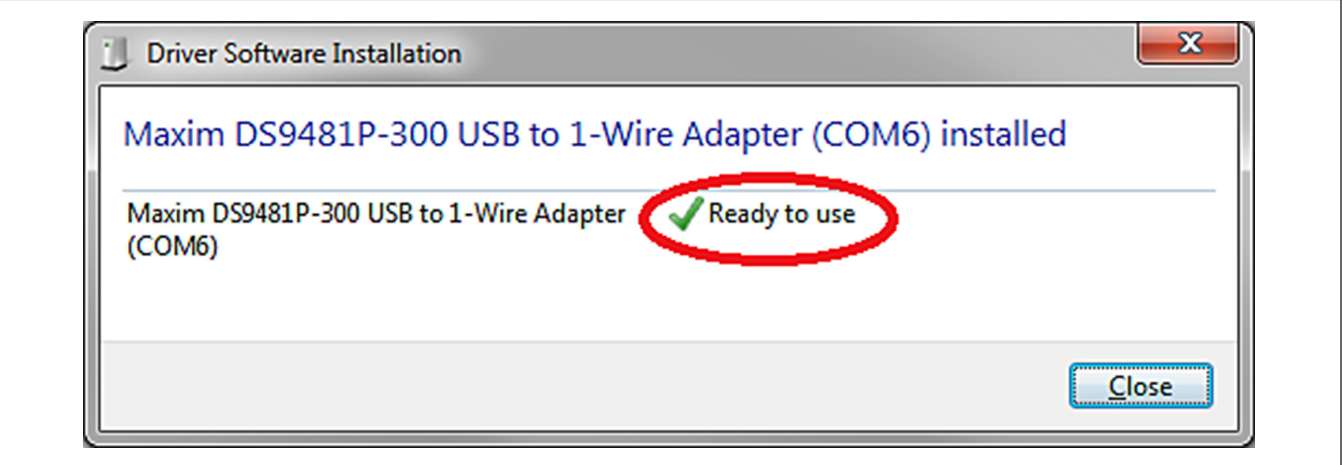

*Figure 11. Driver Software Installation Notice*

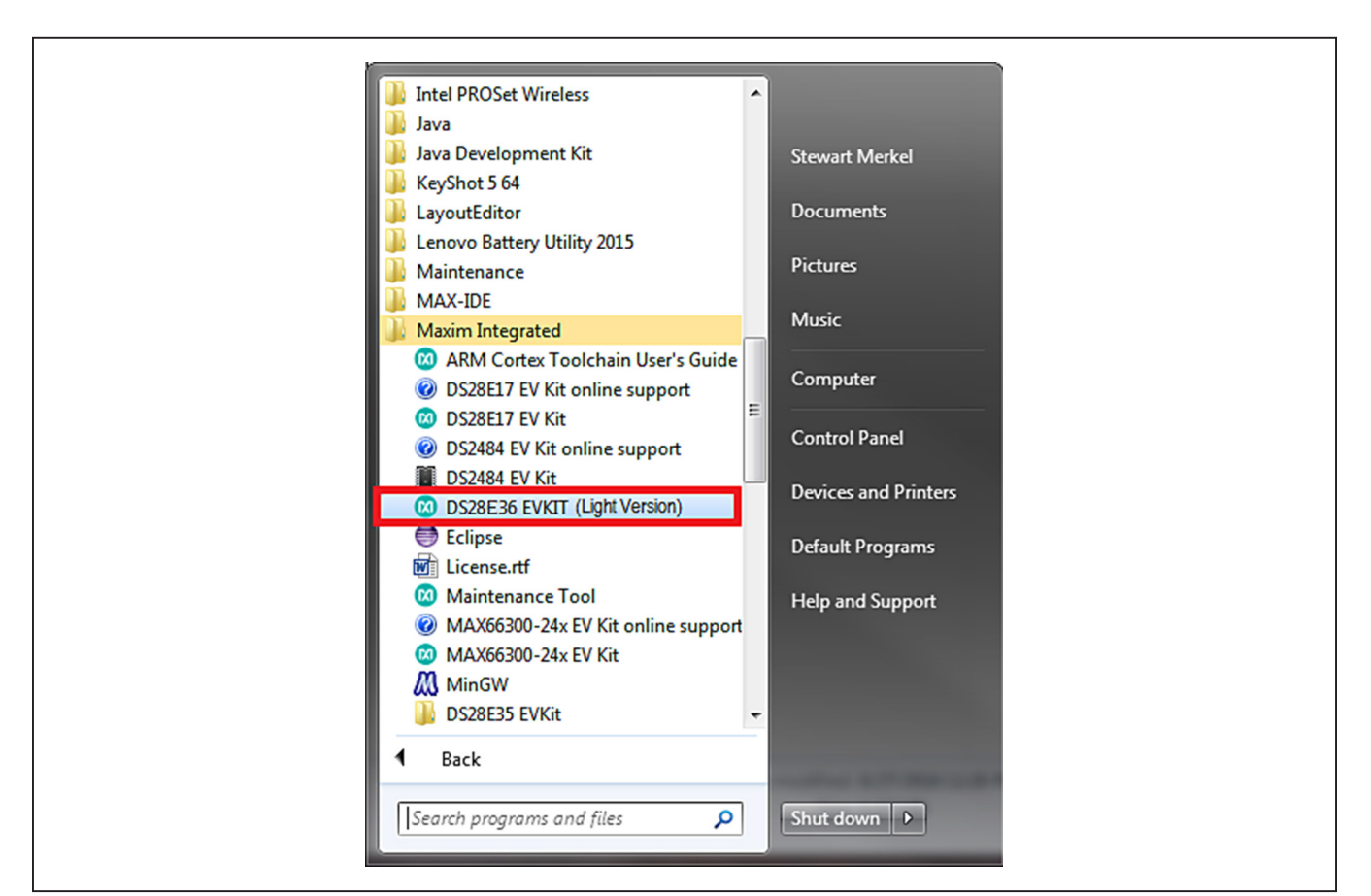

*Figure 12. Open DS28E36 EVKIT Program*

### **Detailed Description of Software**

The DS28E36 evaluation program user interface ([Figure 13](#page-6-0)) has four tabs, **General Commands**, **SHA2 Commands**, **ECDSA Commands**, and **Other Coprocessor Commands**. The **Setup** section is used to make the device selections that apply to the **General Commands**, **SHA2 Commands**, **ECDSA Commands**, and **Other Coprocessor Commands** tabs. Here is a summary of the function for each tab of the full developer software:

General Commands is used as the main tool to evaluate the DS28E36/DS2476 general functions to write or read from the user memory pages, crypto-related memory pages, decrement counter, RNG, and protection registers.

- SHA2 Commands is used to evaluate the DS28E36/ DS2476 symmetric (SHA-256) security function commands.
- ECDSA Commands is used to evaluate the DS28E36/DS2476 integrated asymmetric (ECC-P256) security function commands.
- Other Coprocessor Commands is used to evaluate the DS2476 coprocessor that computes any required HMACs or ECDSA signatures with its additional command set to do any operations on the DS28E36. Note: Grayed out when DS28E36 is selected.

All tabs include a communications **Log** area consisting of an I2C Log or 1-Wire Log output.

<span id="page-6-0"></span>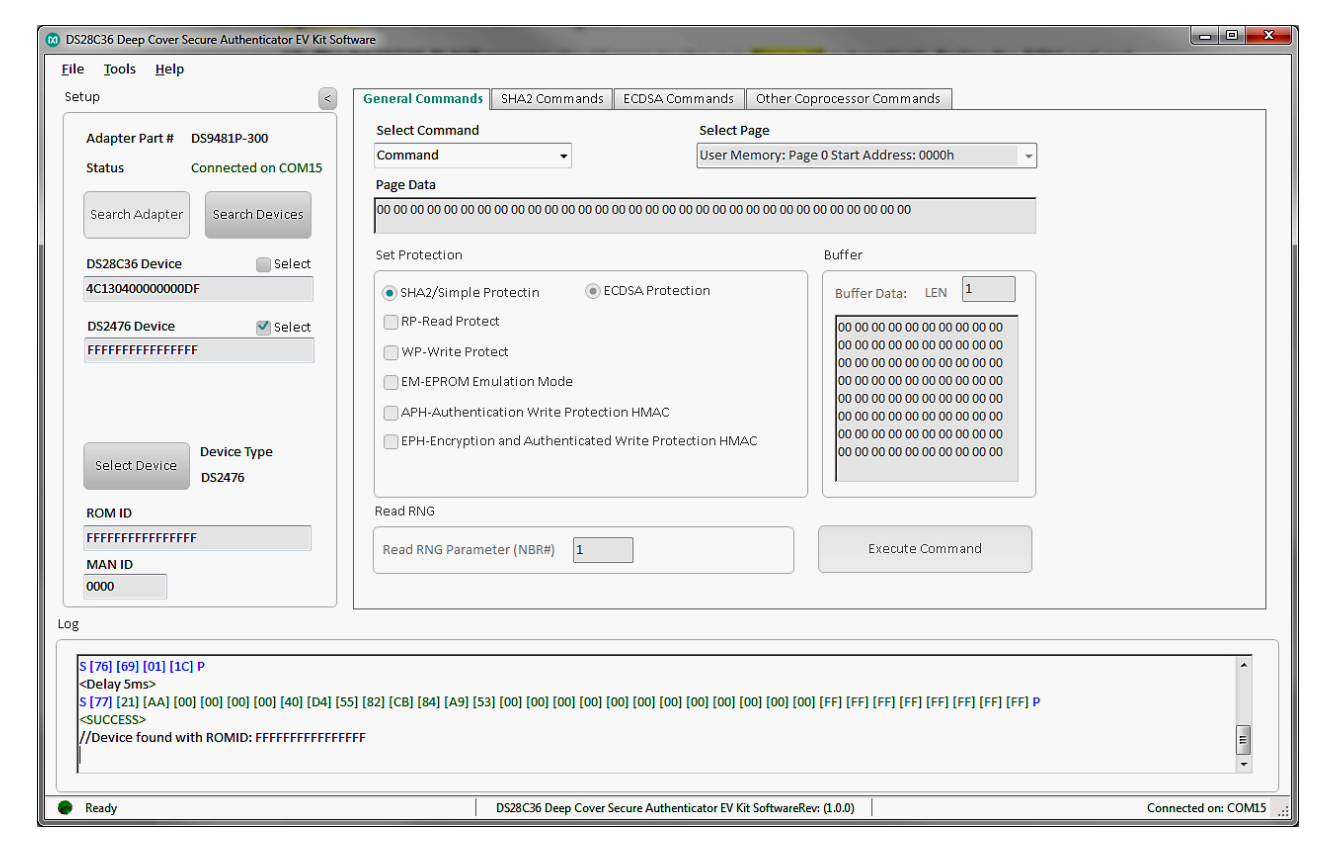

*Figure 13. DS28E36 EVKIT Developer Software (Note: The light version is similar, but includes fewer features)*

# <span id="page-7-0"></span>**Ordering Information**

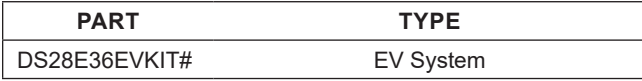

#*Denotes RoHS compliant.*

### **DS9481P-300 Bill of Materials**

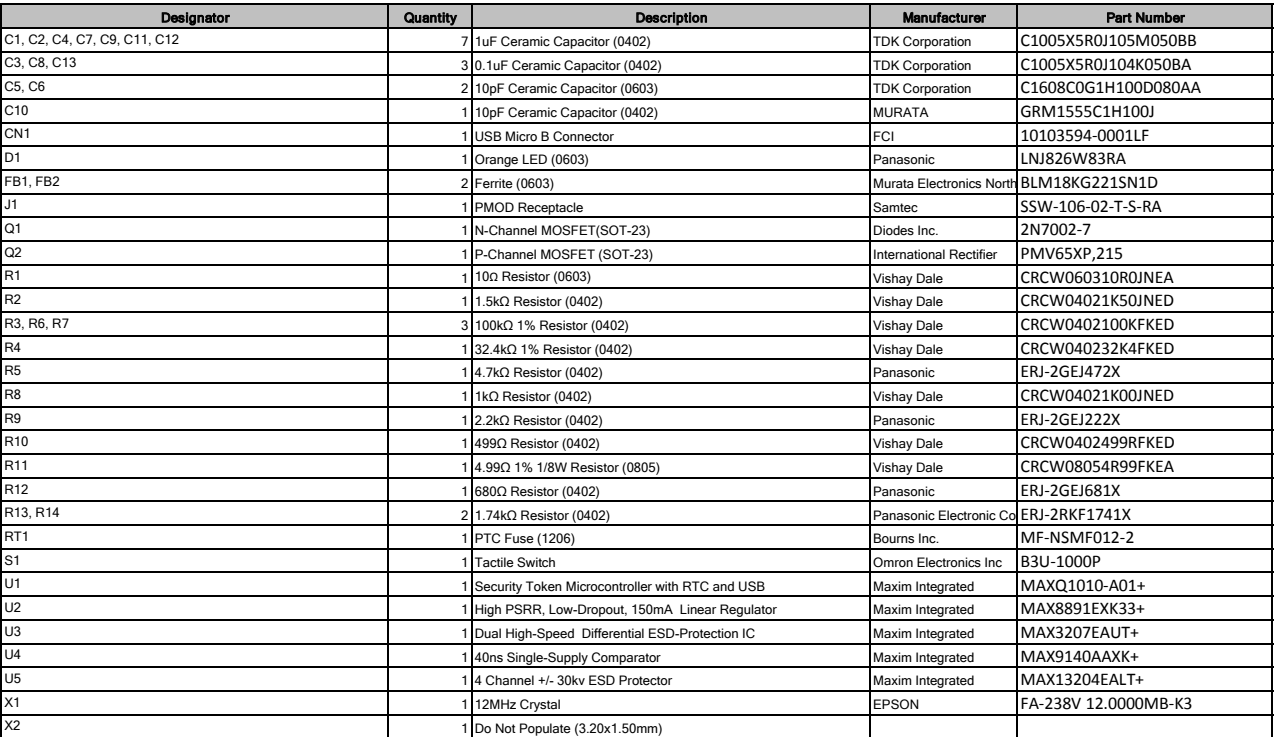

## **DS9481P-300 Schematics**

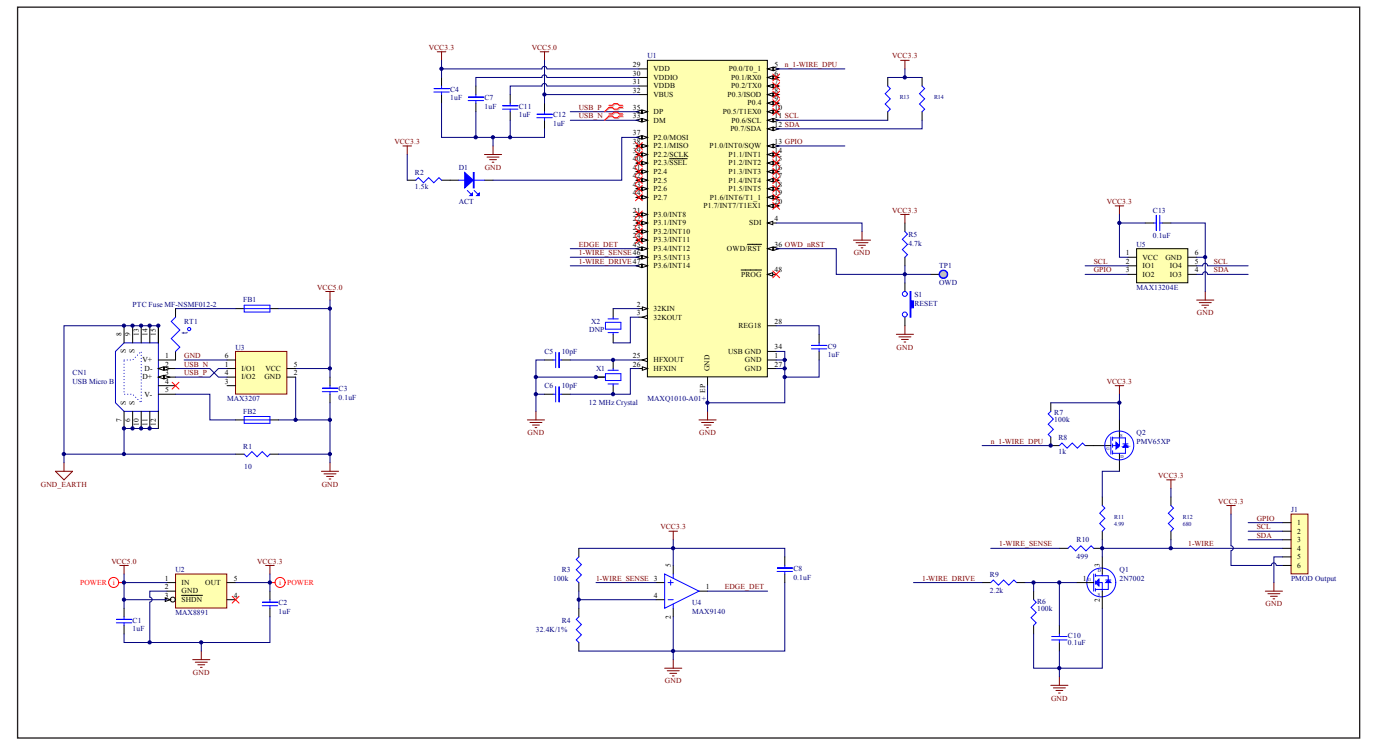

# **DS9481P-300 PCB Layout**

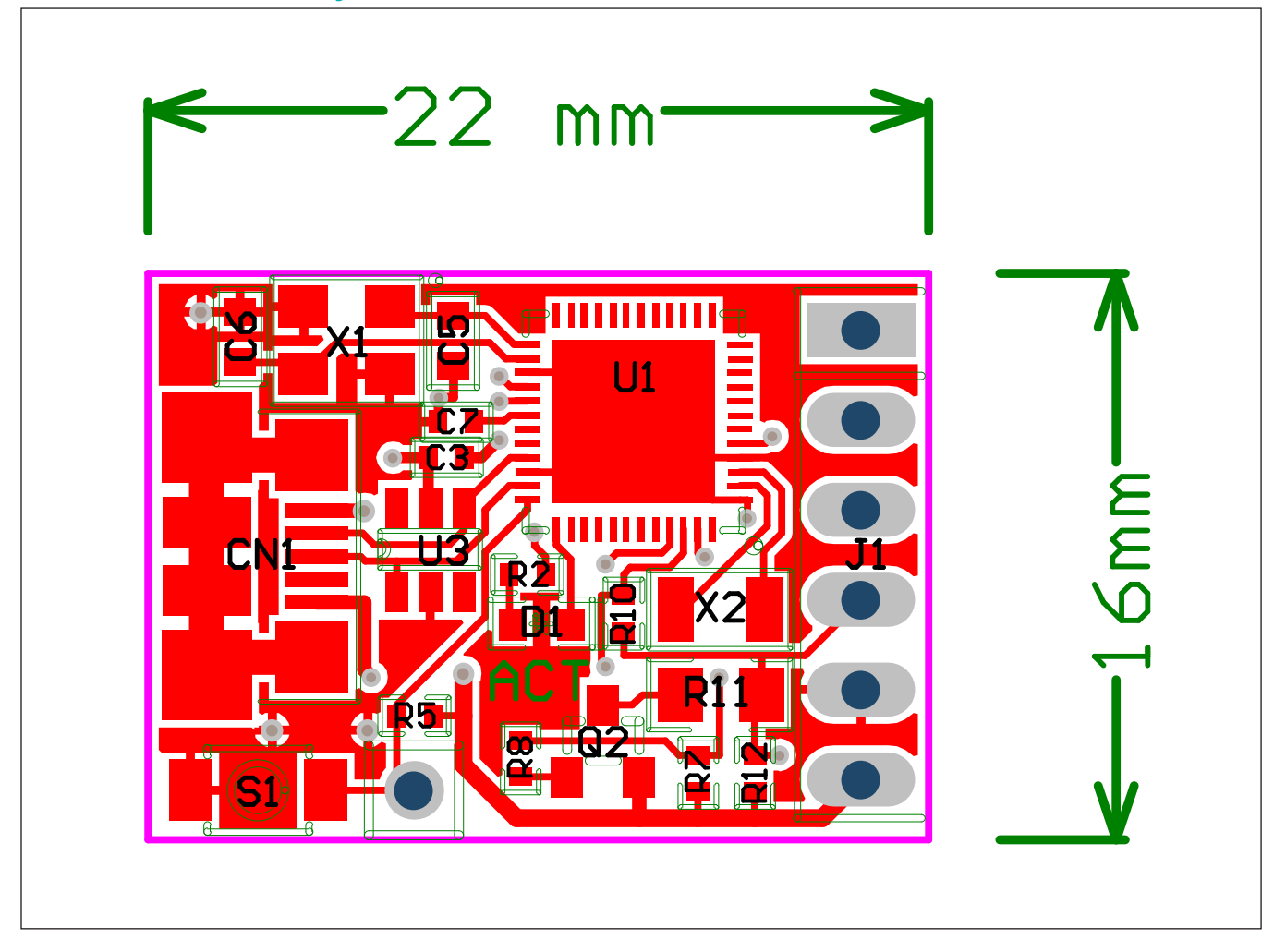

### **DS9121AQ Bill of Materials**

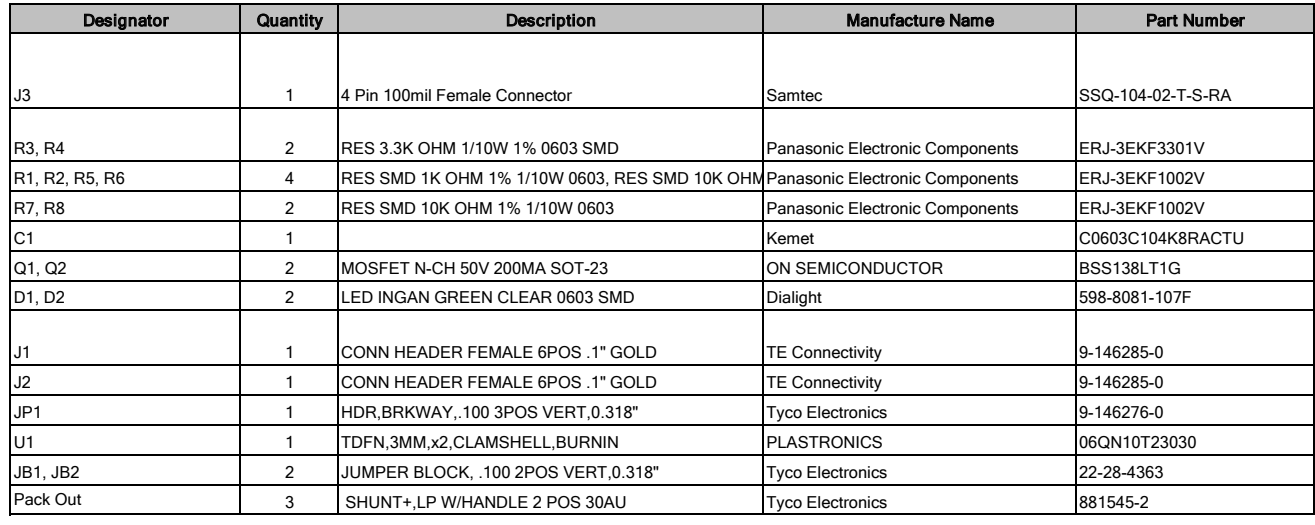

## **DS9121AQ Schematics**

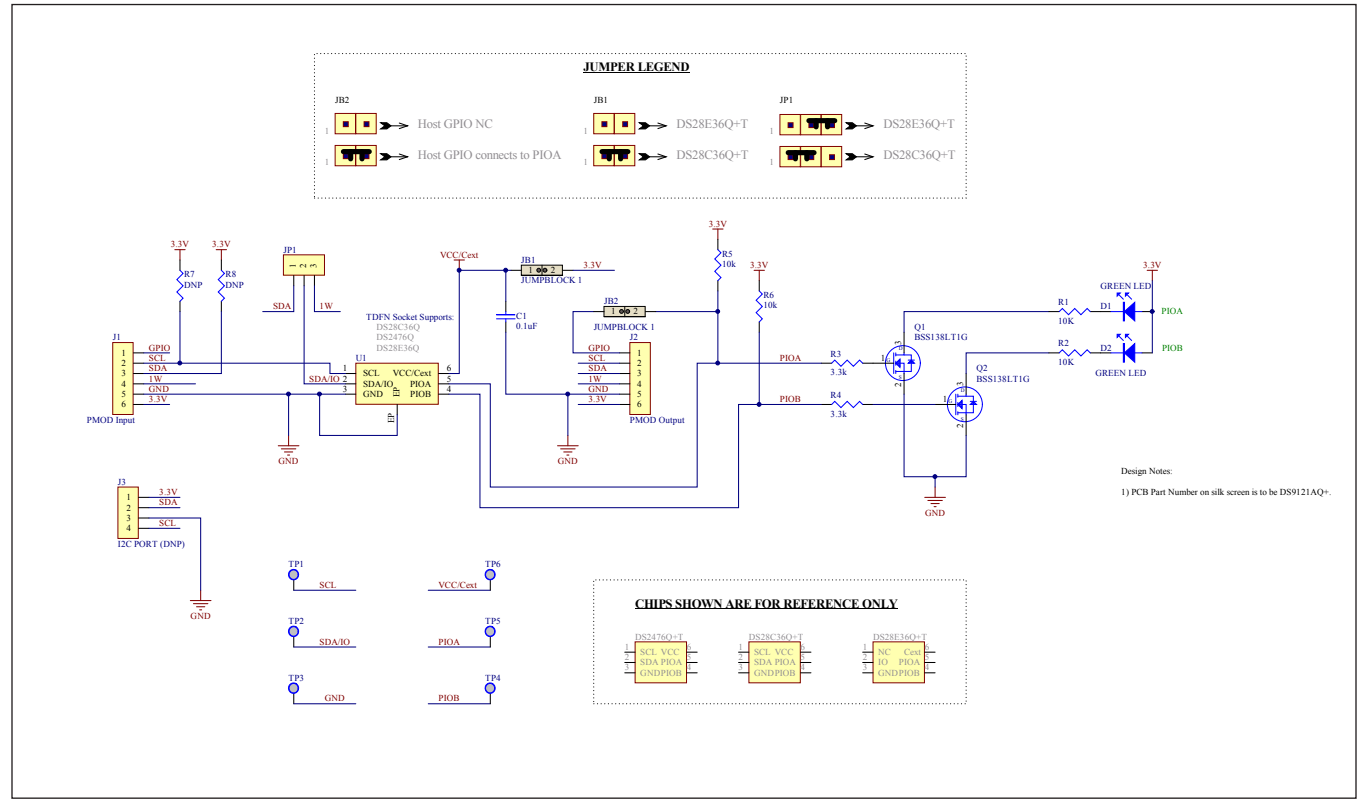

### **DS9121AQ PCB Layout**

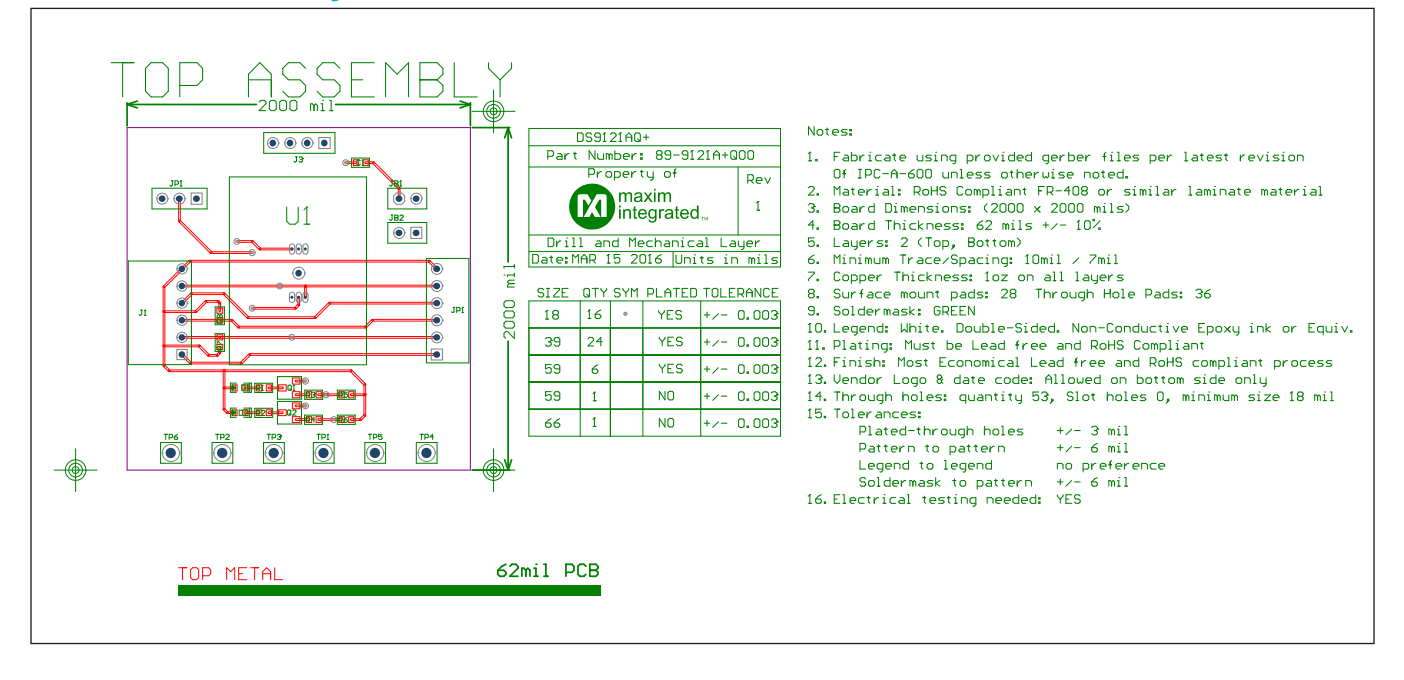

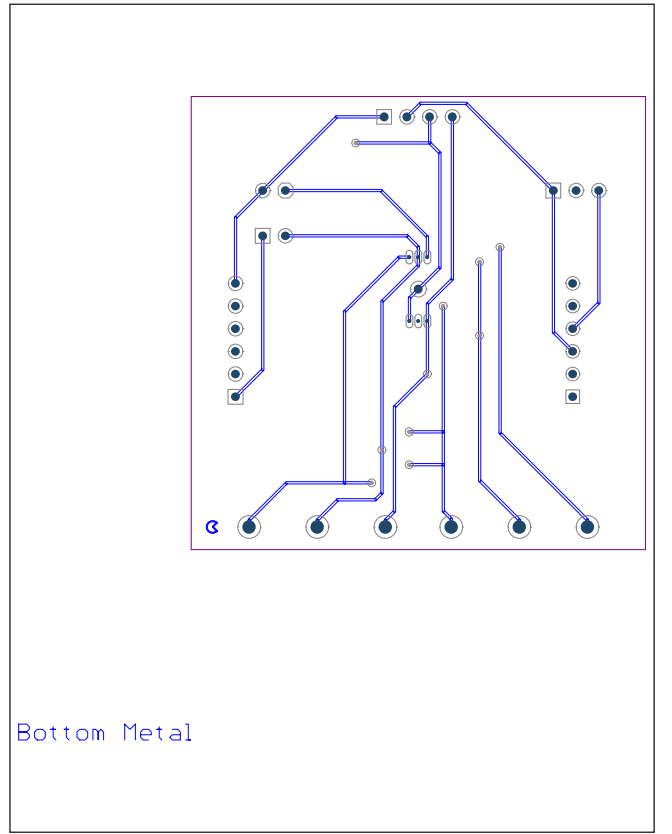

### **Revision History**

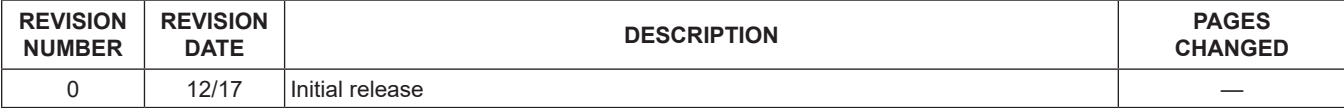

For pricing, delivery, and ordering information, please contact Maxim Direct at 1-888-629-4642, or visit Maxim Integrated's website at www.maximintegrated.com.

*Maxim Integrated cannot assume responsibility for use of any circuitry other than circuitry entirely embodied in a Maxim Integrated product. No circuit patent licenses are implied. Maxim Integrated reserves the right to change the circuitry and specifications without notice at any time.* 

# **Mouser Electronics**

Authorized Distributor

Click to View Pricing, Inventory, Delivery & Lifecycle Information:

[DS28E36EVKIT#](https://www.mouser.com/access/?pn=DS28E36EVKIT#)